# **Modular Tests**

- Overview
   Designing
- Designing modular tests
  - Create a call test step
  - Parameterizing called tests
  - Importing steps with call tests
     Exporting steps to a CSV file
- Execution
  - Parameter resolution

## Overview

Modular test design is a way of promoting test case **reusability** and **composition** across a large test repository. To design modular tests, you can create a manual test where some of the steps *call* or include other test cases. This prevents testers from having to write the same steps over and over again in different high-level tests. Using a modular design approach, any test can become a building block of more extensive test scenarios. Still, they can also be executed individually if needed.

A called test can, in turn, also call other tests. You can compose a test scenario with up to five levels of depth.

Modular tests can also be parameterized. When calling a test, you can provide new parameter values according to the parent test data.

Upon executing, Xray will unfold all called test steps in the test run. This becomes transparent to testers as they only have to follow and execute the steps on the execution, even though test steps might come from different tests issues.

A common use case for modular tests is end-to-end testing. End-to-end tests often need to pass through the same area or component of the application before asserting the final result. With modular test design, you can **reuse** the tests for these common areas or components.

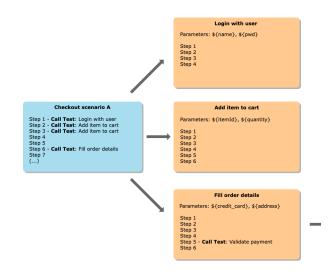

#### Modular tests limitations

- Precondition issues will be ignored when tests are being called/included in other tests.
- Modular test design only works with manual tests.
- The call context dataset for called tests does not support multiple iterations.
- There is a depth limit of 5 called tests: A B C D E
- The total number of called tests allowed for a given Test Run is 200.

## Designing modular tests

To start designing modular tests, you need to think about structure and reusability. Once you have identified the individual building blocks for a given test case, you need to consider if some blocks can originate separate test cases. If there are blocks that can be executed individually or later be reused for other test scenarios, consider creating different test issues and composing the initial test case with them.

To create a test case composed of other tests, you need to use call steps. Call steps can be interchanged with common test steps to define a test. Call steps are represented with the purple color in Xray.

### Create a call test step

To define a call test step:

- Press the "Add Step " dropdown button and choose the "Call Test" option. A modal issue picker dialog appears.
   Select the manual test from your recent issues or search for tests by typing the key or summary and then select the test from the search results. 3. Press "Add" once you have a test selected.

#### A new call test step will be created.

| C E          | idit in Dialog                        | Ō                                     | Import V Export V Add Step                                                          | ~                  |
|--------------|---------------------------------------|---------------------------------------|-------------------------------------------------------------------------------------|--------------------|
| 1            | Action<br>Open book store web site    | Data<br>https://www.bestbookstore.com | <b>Expected Result</b><br>The website is opened and the login page<br>is displayed. |                    |
| $\downarrow$ | Attachments (0)                       |                                       |                                                                                     |                    |
| ↑<br>2<br>   | CALL TEST BOOK-110<br>Login with user |                                       | 3 steps                                                                             | ,*<br>⊂2<br>⊞<br>© |

### Parameterizing called tests

It is possible to specify and override the parameter values for called tests. After defining the call test step, you can edit the dataset in this context.

To define the test data for a called test:

1. Hover the call test step and click on the dataset icon located in the actions toolbar (to the right of the step). The dataset dialog will appear.

2. If there are already parameters defined on the called test, then you can add these parameters using the "Add Parameter" button.

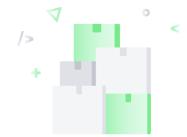

#### There is no default dataset defined

A dataset is a collection of data represented with a tabular view where every column of the table defines a parameter, and each row corresponds to a given iteration of the dataset.

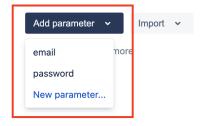

3. Edit the parameter values accordingly

## Dataset for Called Test BOOK-110 in Test BOOK-109

| # | email                   | ••• | password       | ••• |
|---|-------------------------|-----|----------------|-----|
| 1 | bruno.conde@getxray.app |     | gyr6e43f4535h4 |     |

4. Save the dataset

Once parameters are defined on the call test step dataset, they will appear on the step body when the step is expanded.

| C e          | Edit in Dialog 🔛 🗸 🤘 🖉 Q                  | 0                                     | Import V Export V Add Step                                                          | • •     |
|--------------|-------------------------------------------|---------------------------------------|-------------------------------------------------------------------------------------|---------|
| 1            | Action<br>Open book store web site        | Data<br>https://www.bestbookstore.com | <b>Expected Result</b><br>The website is opened and the login page<br>is displayed. |         |
| $\checkmark$ | Attachments (0)                           |                                       |                                                                                     |         |
| ↑<br>2       | CALL TEST BOOK-110<br>Login with user     |                                       | 3 steps                                                                             | ,×<br>⊡ |
|              |                                           |                                       |                                                                                     | •••     |
| $\mathbf{V}$ | \${email} = bruno.conde@getxray.app \${pa | ssword} = gyr6e43f4535h4              |                                                                                     |         |

### Importing steps with call tests

Xray also supports importing steps with call test steps from the following sources:

- JSON
- TestCSV
- Clipboard

The import wizard dialog will prompt the user to map the call test and call test parameter columns when applicable.

#### Import Steps From CSV

| Map Fields                                                                    |                      |
|-------------------------------------------------------------------------------|----------------------|
| CSV Field                                                                     | Step Field           |
| Action<br>(e.g. Open book store web site)                                     | Action*              |
| Data<br>(e.g. https://www.bestbookstore.com)                                  | Data V               |
| Expected Result (e.g. The website is opened and the login page is displayed.) | Expected Result      |
| Call test (e.g. None) -                                                       | Call Test V          |
| Call test parameters                                                          | Call Test Parameters |

## Exporting steps to a CSV file

When exporting test steps to a CSV file, the call test steps, and their parameters will also be included on the CSV file as distinct columns.

It is also possible to expand/unfold the call test steps when exporting test steps to CSV. To archive this, the option "Expand called test steps" must be checked when exporting to CSV.

# **Export Manual Tests to CSV**

| CSV Delimiter ,                                                                                    |
|----------------------------------------------------------------------------------------------------|
| List Value Delimiter ;                                                                             |
| Date Format DD/MM/YYYY                                                                             |
| Date Time Format DD/MM/YYYY HH:mm                                                                  |
| Attachment links  By selecting this option the csv file will include the Jira links to attachments |
| Expand called test steps 🗹                                                                         |
| By selecting this option the csv file will include the expanded steps of the called tests          |
| Export Cancel                                                                                      |

## Execution

When executing tests composed of modular tests, Xray will unfold/expand all steps and replace the parameters with their resolved values.

On the step number column (located in the left of the step), an icon indicates that a step belongs to another test issue in case users need to navigate to the test.

| est det                       | ails Manual                                                         |         |                               |            |                                                                                                    |
|-------------------------------|---------------------------------------------------------------------|---------|-------------------------------|------------|----------------------------------------------------------------------------------------------------|
| Steps                         | 0                                                                   |         |                               |            |                                                                                                    |
| 1                             | Action                                                              |         | Data                          |            | Expected Result                                                                                                    |
|                               | Open book store web site                                            |         | https://www.bestbookstore.com | 1          | The website is opened and the login page is displayed.                                                                     |
|                               | Actual Result * Comment                                             | Defects | •                             | Evidence 🛨 | Step State PASSED 55                                                                                                    |
| 2                             | Action                                                              |         | Data                          |            | Expected Result                                                                                                    |
|                               | Enter Email Address                                                 |         | bruno.conde@getxray.app       |            | None                                                                                                    |
| 0                             | Actual Result × Comment                                             | Defects | •                             | Evidence 👴 | Step State PASSED 55                                                                                                    |
| est: <u>BOOK</u><br>with user | Action                                                              |         | Data                          |            | Expected Result                                                                                                    |
|                               | Enter Password                                                      |         | gyr6e43f4535h4                |            | None                                                                                                    |
| 0                             | Actual Result > Comment                                             | Defects | •                             | Evidence 😝 | Step State PASSED 4/2                                                                                                    |
| 4                             | Action                                                              |         | Data                          |            | Expected Result                                                                                                    |
|                               | Click Sign in                                                       |         | None                          |            | User is signed in and the main book store page is displayed.                                                               |
| i                             | Actual Result × Comment                                             | Defects | •                             | Evidence 🕂 | Step State PASSED 55                                                                                                    |
| 5                             | Action                                                              |         | Data                          |            | Expected Result                                                                                                    |
|                               | Add 1 books of In Search of Lost Time into the cart.                |         | None                          |            | After items are added, a confirmation message appears mentioning 1 items of In Search of Lost Time were added to the cart. |
| i                             | Actual Result * Comment                                             | Defects | •                             | Evidence 🕂 | Step State EXECUTING 🅠 🔤 📑                                                                                                 |
| 6                             | Action                                                              |         | Data                          |            | Expected Result                                                                                                    |
|                               | Click on the cart icon located on the top right toolbar of the app. |         | None                          |            | The shopping cart page is displayed containing all 1 items.                                                                |
| 0                             | Actual Result > Comment                                             | Defects | •                             | Evidence 😁 | Step State TODO 4/2                                                                                                    |
| 7                             | Action                                                              |         | Data                          |            | Expected Result                                                                                                    |
|                               | Add 2 books of The Great Gatsby into the cart.                      |         | None                          |            | After items are added, a confirmation message appears mentioning 2 items of The Great Gatsby were added to the cart.       |

### Parameter resolution

When resolving the parameter values, Xray will try to get the parameter from the closest context. If the parameter is not found, Xray will search the parent context.

For a given parameter P within a called test step, the value of P will be resolved from the first of the following contexts where P is explicitly defined:

- The call context dataset for the called test
   The call context dataset of the parent called test (current level >= 2)
   The **resolved** dataset for the Test Run (Test Run > Test Plan > Test)